## プリ ンター共有 有設定

# $\sim\,$  64bit プリントサーバーに 32bit プリンタードライバーを追加する方法  $\,\sim\,$

本ガイドでは、64bit プリントサーバーに、32bit プリンタードライバーを追加インストールする方法を 説明します。32bit プリントサーバーに、64bit のプリンタードライバーを追加インストールする場合は、 以下の手順において「64bit」と「32bit」をそれぞれ読み替えてください。 をよ、 ここ 8 長 () しり ここ こうこうしょう こうそく

#### 前提条件 ・注意点

- クライアント PC は Windows Vista® (32bit) /Windows® 7 (32bit) /Windows Server™ 2008 (32bit)のいずれかをご用意ください。なお、<u>Windows® XP(32bit)にはインストールできま</u> せん。
- OS のバージョンや機種によって、イメージ画面やメニュー表示が異なる場合がありますが、操 作方法は同様です。
- ネットワーク環境が構築されていること、プリントサーバー機とクライアント機が同一セグメン ト内にあることが前提です。
- 本ガイドでは、InfoPrint 5577·D05 使用し、プリントサーバー機:Windows® 7(64bit)に、ク ライアント PC : Windows® 7 (32bit) をインストールする場合を例に説明します。
- **目次 ………………………………………………**
- 1. クライアント PC へのドライバー導入
- 2. 追加ドライバーのインストール方法

Windows、Windows Server、および Windows Vista は、米国 Microsoft Corporation の米国およびそ の他の国における登録商標または商標です。

# 1. クライアント PC へのドライバー導入

32bit クライアント PC に、以下の手順で 32bit ドライバーをインストールします。

① 既にドライバーが導入されている場合は、「サーバーのプロパティ」からドライバーの削除を行って ください。

#### Memo

「サーバーのプロパティ」からのドライバー削除手順については、下記 URL の【第 2 章.プリンタードライバーの 削除】をご参照ください。

. . . . . . . . . . . . . . . . . . . .

http://www.ricoh.co.jp/pps/support/techinfo/win2000xp\_driver\_jp.html

② 最新のドライバーをダウンロードして、解凍します。

③ クライアント PC にドライバーをインストールします。

#### Memo

ドライバーのインストール手順については、下記 URL をご参照ください。

Windows Vista®: http://www.ricoh.co.jp/pps/download/pdf/sd\_techinfo\_vista\_introduction.pdf

Windows®7: http://www.ricoh.co.jp/pps/support/techinfo/installation\_of\_driver\_windows7.html

## 2. プリントサーバーへの追加ドライバーのインストール

64bit プリントサーバーに、以下の手順で 32bit プリンタードライバーをインストールします。

① クライアント PC (32bit)の OS がインストールされているドライブ (通常は C ドライブ)を、一 時的に共有するよう設定します。

② サーバーPC (64bit)にて、「スタート」-「コンピューター」-「ネットワークドライブの割り当 て」の手順で、①で共有した、クライアント PC(32bit)のドライブ(例:「C」)をネットワーク ドライブ(例:「Z」)として割り当てます。

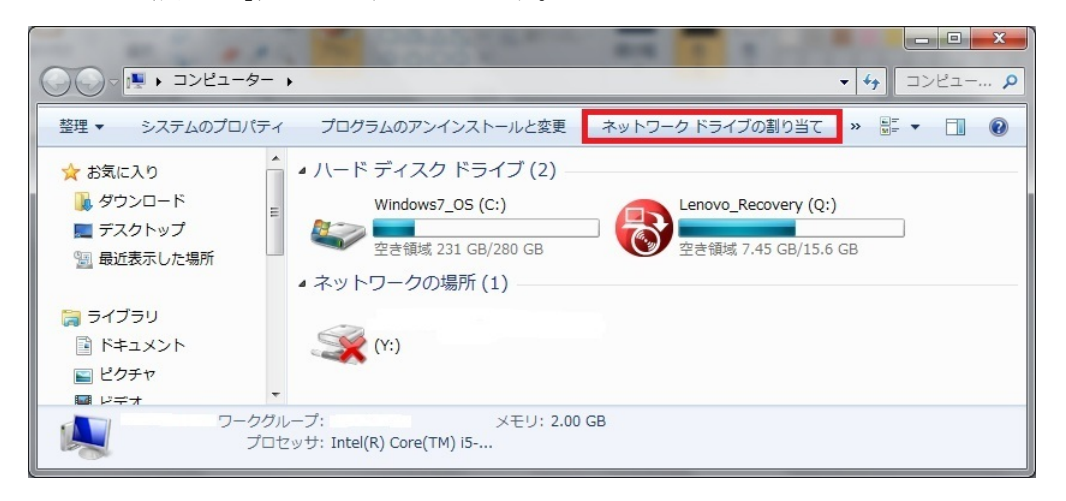

- 
- ③ [参照]をクリックし、クライアント PC(32bit)で共有設定したドライブを指定して、[完了]を クリックします。

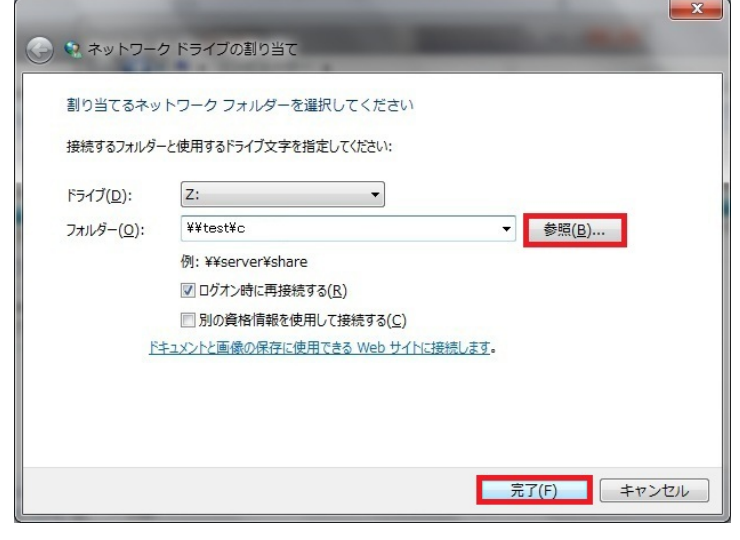

④ プリントサーバー(64bit)に、64bit ドライバーをインストールします。

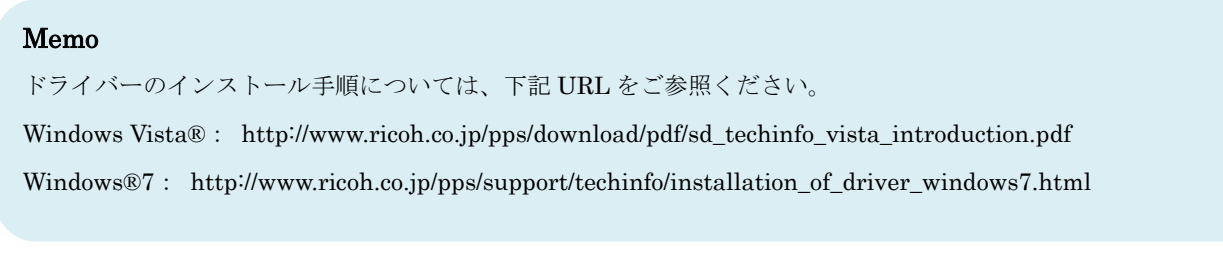

- ⑤ インストールしたプリンターアイコンを右クリックし、「プロパティ」をクリックします。プリンタ ーのプロパティ画面が表示されます。
	-
- ⑥ 「共有」タブを選択し、「このプリンターを共有する」にチェックをつけ、[追加ドライバー]をク リックします。

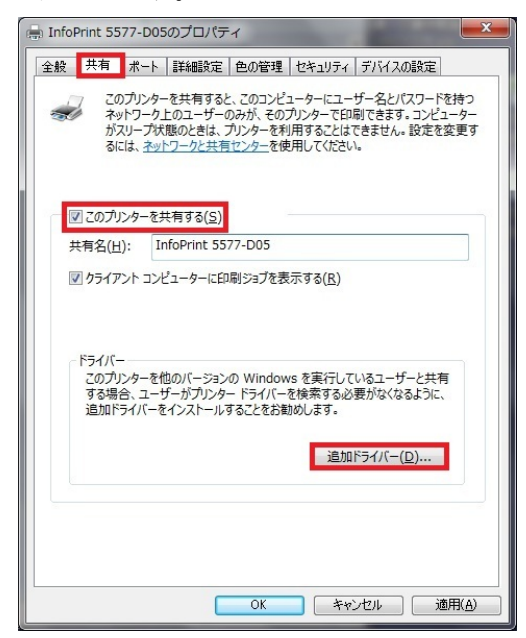

- 
- ⑦ 追加ドライバー画面が表示されます。「プロセッサ」列の「x86」にチェックをつけ、[OK]をクリ ックします。

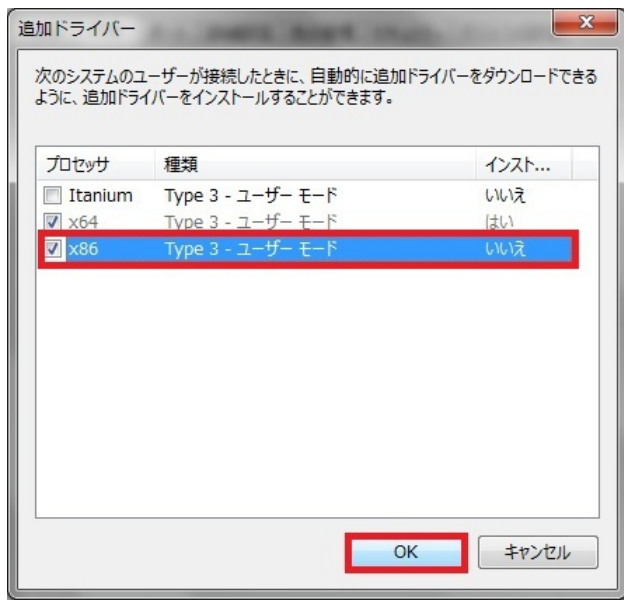

. . . . . . . . . . . . . . . . .

⑧ セットアップ情報ファイルを要求する画面が表示されます。[参照]をクリックし、共有したクライ アント PC(32bit)上の、32bit のプリンタードライバーのあるフォルダを指定します。

(例:Users¥test¥Desktop¥5577D05\_77\_w8\_32\_200)

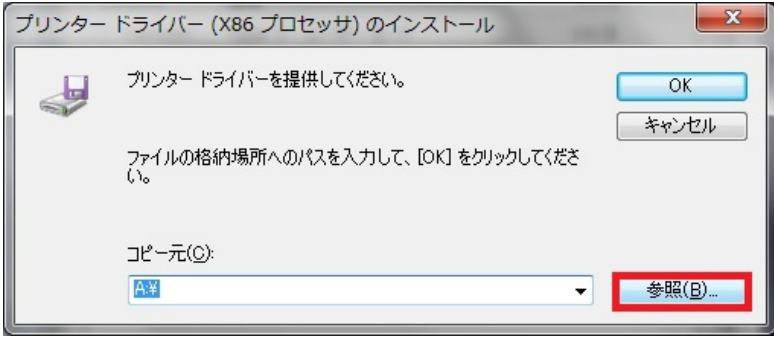

## Memo

手順.1 で解凍した 32bit ドライバーの OEMSETUP.INF があるディレクトリを参照してください。

⑨ プリンタードライバーにある OEMSETUP.INF ファイルを指定し、[開く]をクリックします。

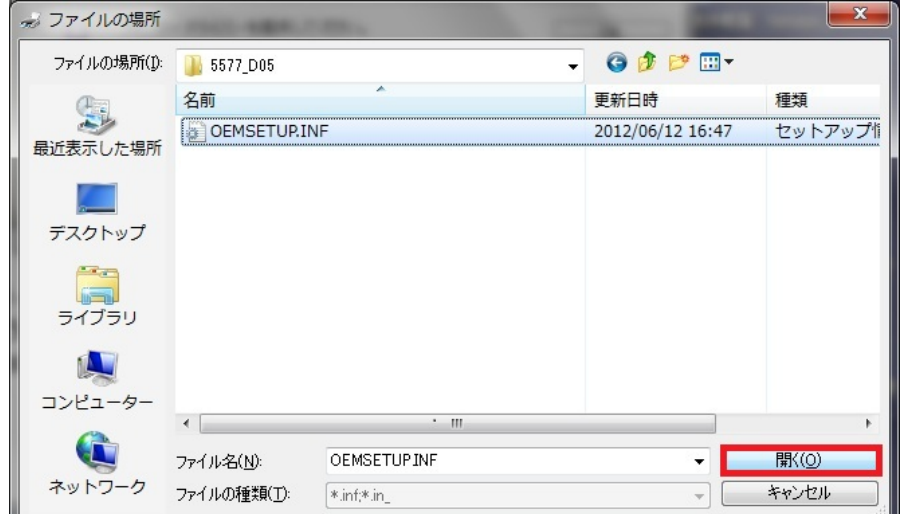

#### Memo

- 手順.1 で解凍した 32bit ドライバーの OEMSETUP.INF を指定してください。
- ⑩ [OK]をクリックします。

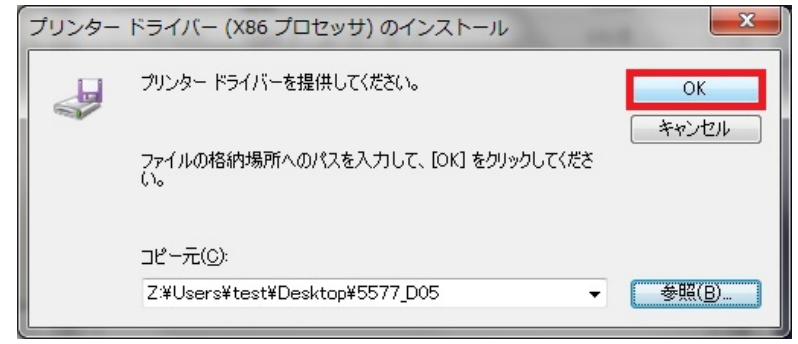

⑪ コンポーネントをインストールする画面が表示されるので、[参照]ボタンをクリックします。

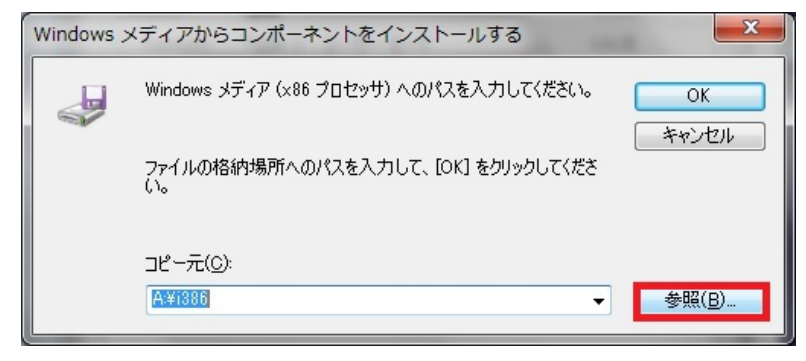

⑫ ネットワークドライブを割り当てたクライアント PC(32bit)にある、セットアップ情報ファイル (ntprint.inf)を指定します。

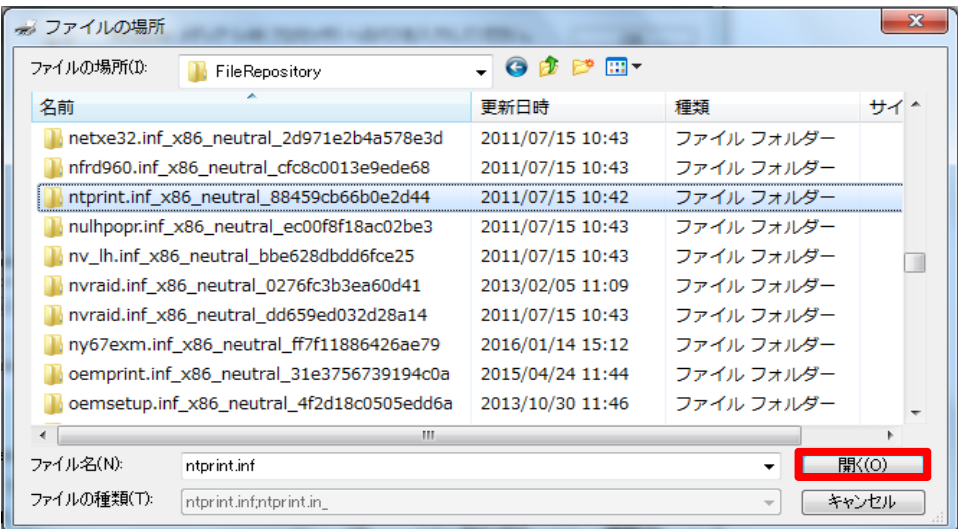

## Memo

「Z:¥Windows¥System32¥DriverStore¥FileRepository¥ntprint.inf\_xxx\_」のディレクトリを参照してください。 ※お使いのクライアント PCによっては、セットアップ情報ファイルの格納されている場所が異なる場合があります。 ※「Z」は割り当てられたネットワークドライブです。

※「\_xxx」は、お使いのクライアント PC やドライバーのバージョンによって異なります。

※プリンタードライバーを複数インストールしている場合、「ntprint.inf\_xxx」が複数表示されます。

「ntprint.inf\_xxx」ディレクトリ中の、「ntprint.inf」ファイルをメモ帳で開くと、どのプリンターのセットアッ プ情報ファイルかを確認できます。

6 / 8

⑬ ntprint.inf ファイルを指定し、[開く]をクリックします。

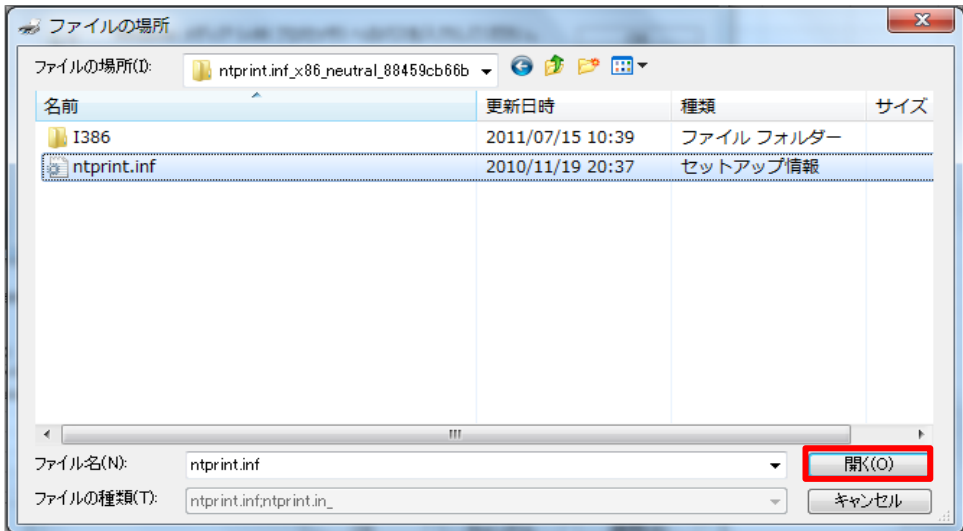

⑭ [OK]をクリックします。

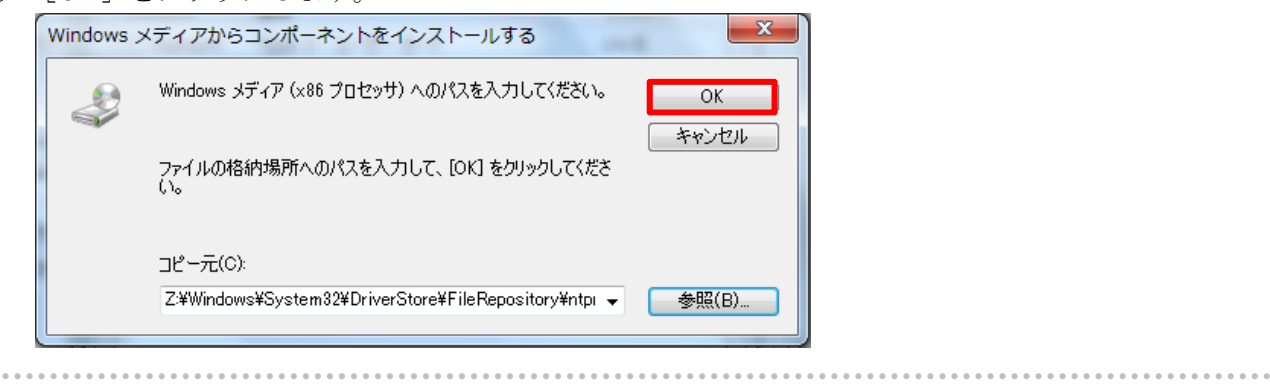

⑮ インストールが完了するとプリンタードライバーのプロパティ画面が表示されますので、[閉じる] をクリックします。これで、32bit OS 用のドライバーの追加インストールが完了しました。

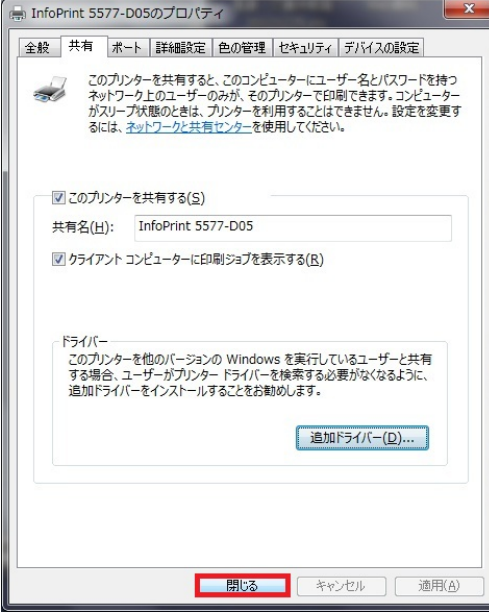

## 【補足】下記の方法で、32bit OS 用ドライバーが追加されたかを確認できます。

- ◆「サーバーのプロパティ画面」の一覧に [x86] のドライバーが表示されている。
- ◆ドライバーのプロパティの「追加ドライバー画面」で、[x86]にチェックが入っている。

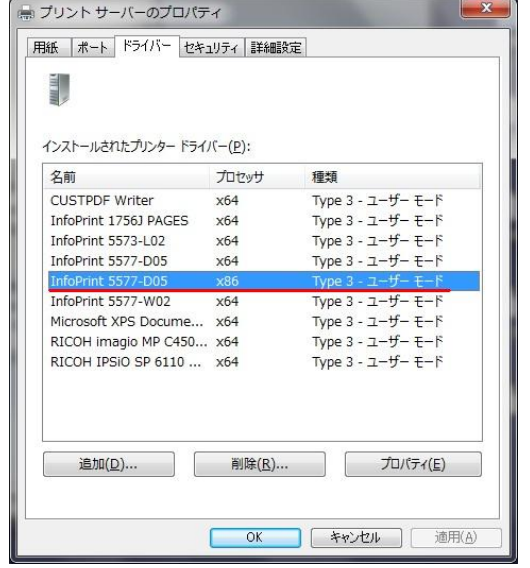

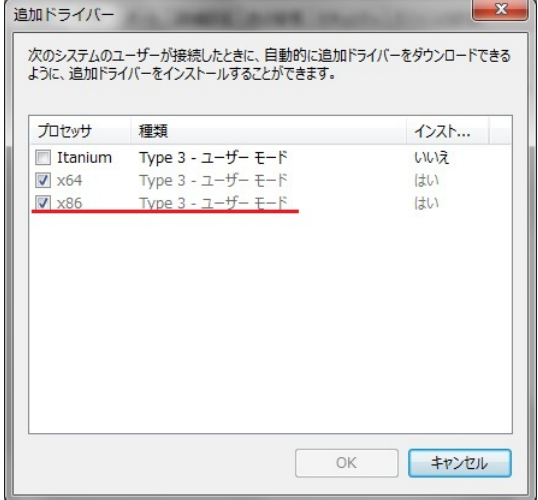